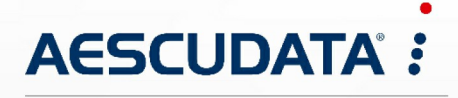

Apotheken- und Materialwirtschaftslösungen

**Benutzerdokumentation**

# **Zebra TC53 für CGM AMOR Mobile und CGM MUSE Mobile**

Copyright © Aescudata GmbH – All rights reserved

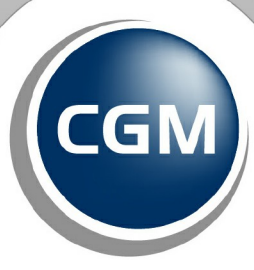

**CompuGroup**<br>Medical

**Synchronizing Healthcare** 

Dieses Dokument ist **vertraulich** zu behandeln und darf nicht ohne Zustimmung der Aescudata GmbH vervielfältigt, veröffentlicht oder an Dritte weitergegeben werden.

© Aescudata GmbH

# **Inhaltsverzeichnis**

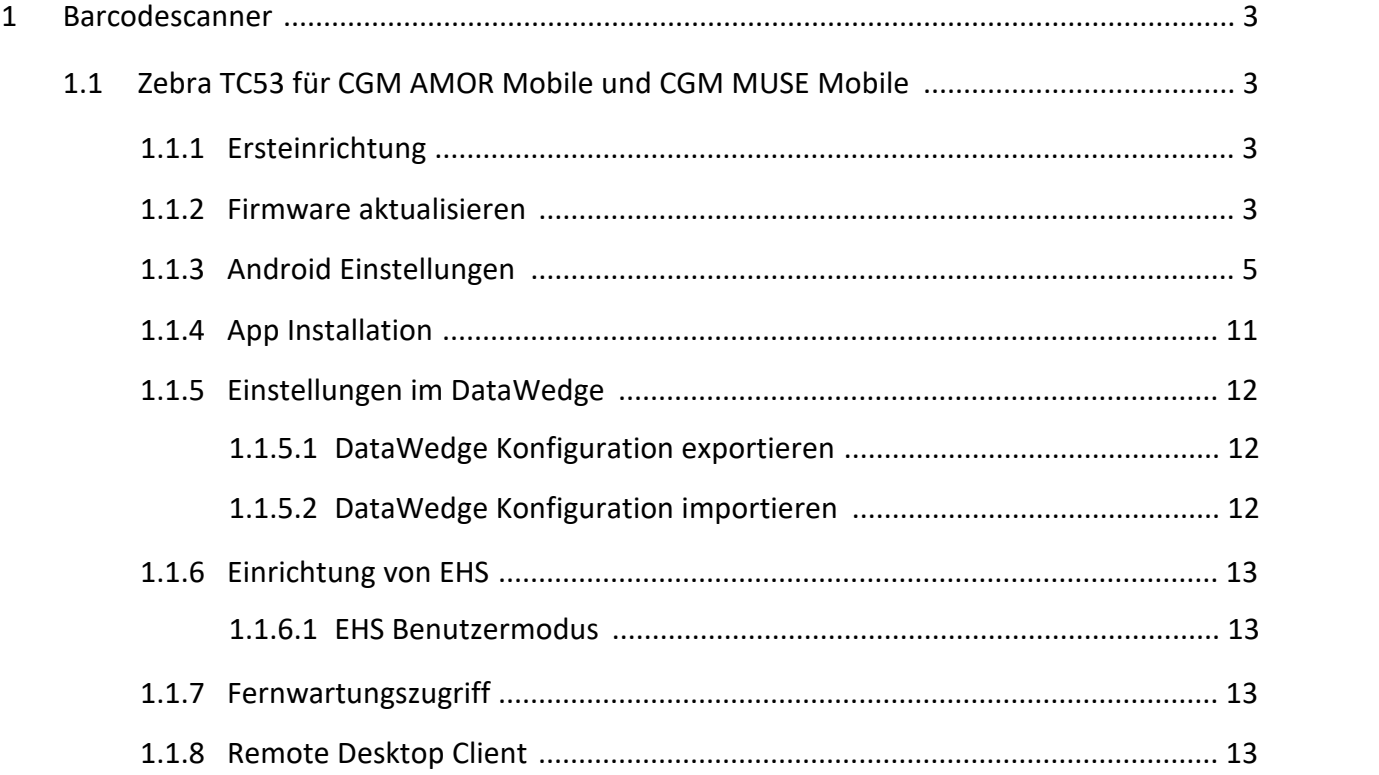

# <span id="page-2-0"></span>**1 Barcodescanner**

Nachfolgend werden die Informationen zum Barcodescanner und die Konfiguration beschrieben.

# <span id="page-2-1"></span>**1.1 Zebra TC53 für CGM AMOR Mobile und CGM MUSE Mobile**

Nachfolgend finden Sie Informationen zum Einrichten des Barcodescanners **Zebra TC53** für CGM AMOR Mobile und CGM MUSE Mobile.

#### <span id="page-2-2"></span>**1.1.1 Ersteinrichtung**

Wird der PDA das erste Mal gestartet, öffnet sich der Dialog für die Ersteinrichtung. Wählen Sie die ge wünschte Sprache und Starten Sie die Ersteinrichtung.

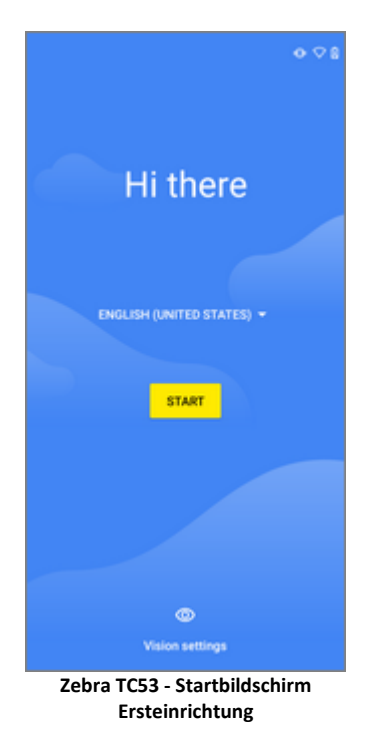

Folgen Sie den vorgegebenen Einrichtungsschritten. Das WLAN können Sie zu diesem Zeitpunkt bereits hinzufügen, da es für das Firmwareupdate benötigt wird. Nach der Fertigstellung sollte es wieder entfernt werden.

#### <span id="page-2-3"></span>**1.1.2 Firmware aktualisieren**

Überprüfen Sie die installierte Firmwareversion anhand der Baseline und des Patch Levels.

<sup>2024</sup> Copyright © Aescudata GmbH - All rights reserved

Der Download der Firmwareversion oder des LifeGuard Updates erfolgt über folgende Webseite:

[https://www.zebra.com/us/en/support-downloads/software/operating-system/tc52-operating-system](https://www.zebra.com/us/en/support-downloads/software/operating-system/tc52-operating-system-for-gms-devices.html)[for-gms-devices.html](https://www.zebra.com/us/en/support-downloads/software/operating-system/tc52-operating-system-for-gms-devices.html)

Um die Datei herunterzuladen, benötigen Sie einen Account bei Zebra. Sollte noch keiner vorhanden sein, müssen Sie sich zuerst registrieren.

Anhand der Baseline und des Patch Levels können Sie erkennen, welche Version bereits installiert wurde.

**Zum Beispiel:**

Baseline 01-13-20.00 = BSP 1.13.20 und Patch Level U22 = LifeGuard Update 22

Aus der Liste ist ersichtlich, welche die neueste Version ist, die installiert werden muss.

Bevor das LifeGuard Update eingespielt werden kann, muss jedoch auf die entsprechende Firmwareversion upgedatet werden. Öffnen Sie dafür den Bereich **Full Image** und laden Sie die Datei **HE\_FULL\_UPDATE\_xxx.zip** herunter.

Nach dem Download kopieren Sie die Datei auf die SD-Karte. Nun können Sie die SD-Karte in das Gerät einlegen.

Danach muss der PDA im Recovery-Modus gestartet werden. Beim Einschalten halten Sie den PTT-Button gedrückt und wählen **Apply upgrade from SDcard** aus.

Die Aktualisierung der Firmware ist damit abgeschlossen.

# <span id="page-4-0"></span>**1.1.3 Android Einstellungen**

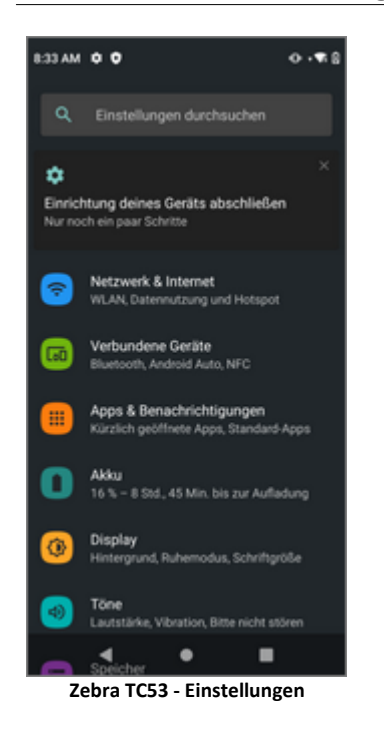

Folgende Einstellungen sind in den Android Einstellungen zu treffen.

#### **Netzwerk & Internet**

• WLAN entfernen und deaktivieren ( $\rightarrow$  Internet)

#### **Verbindungseinstellungen**

- · Bluetooth deaktivieren
- · NFC ausschalten

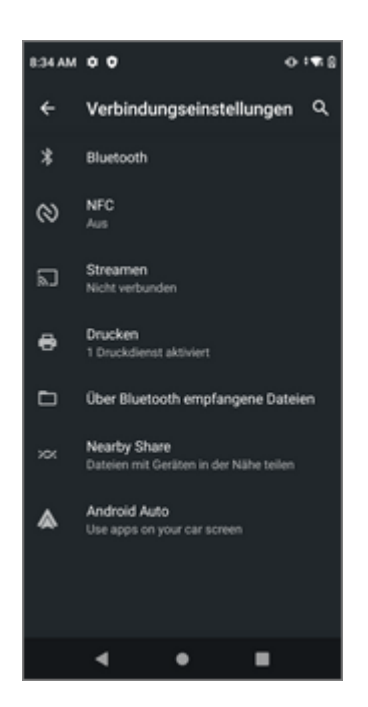

#### **Akku**

· Ladestandanzeige in Prozent aktivieren

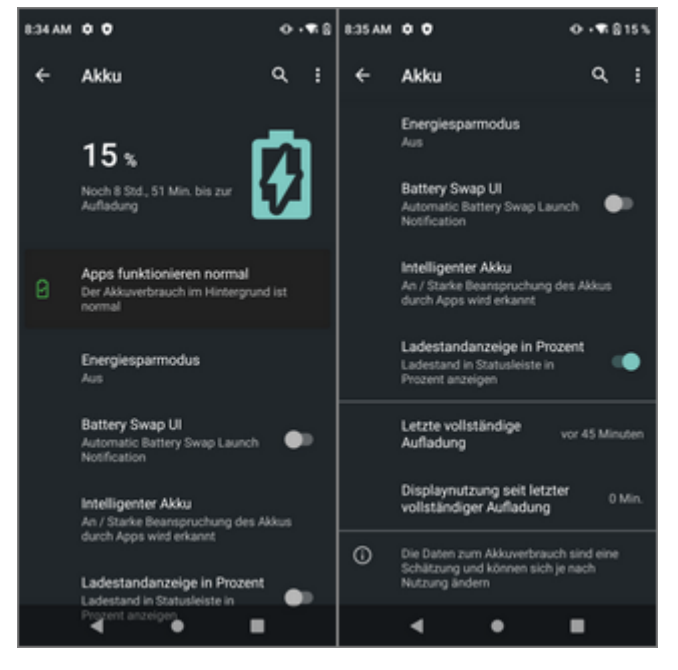

#### **Ton & Vibration**

- · Klingeln per Tastendruck deaktivieren
- · Ton bei Displaysperre ausschalten
- · Töne und Vibration beim Aufladen ausschalten
- · Töne bei Berührung ausschalten

- · Vibration bei Berührung ausschalten
- · Andere Töne und Vibrationen deaktivieren (Erweitert)

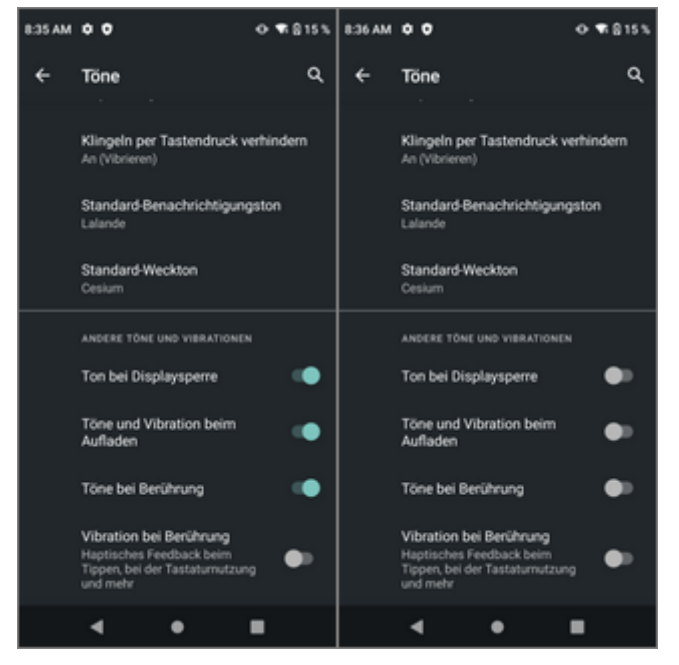

#### **Display**

- · Automatische Helligkeit aktivieren
- · Display automatisch ausschalten: nach 30 Minuten
- · Bildschirm automatisch drehen deaktivieren

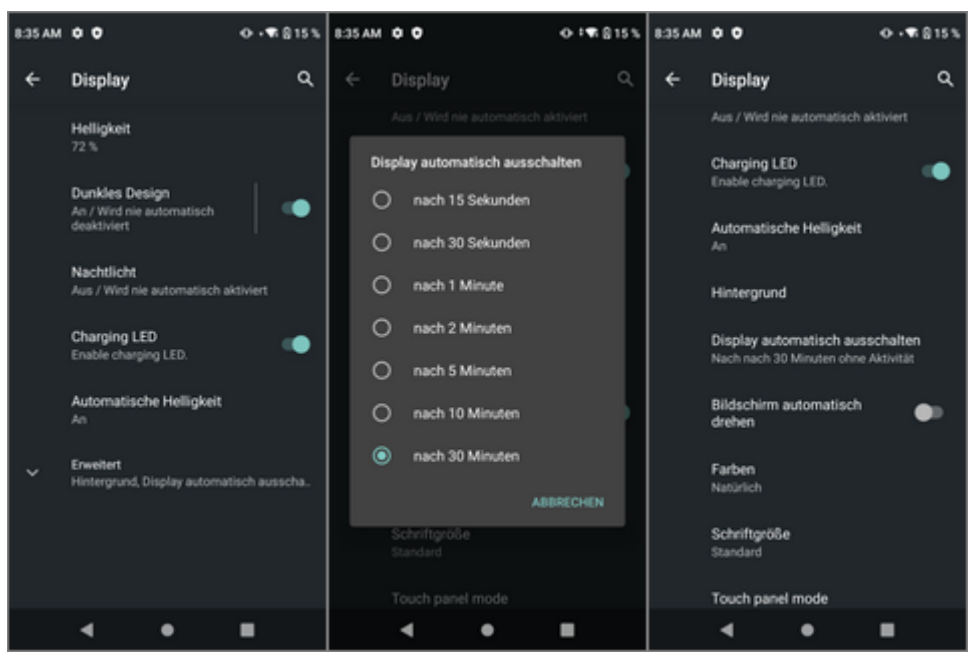

#### **Sprachen und Eingabe**

· Bildschirmtastatur: Spracheingabe ausschalten

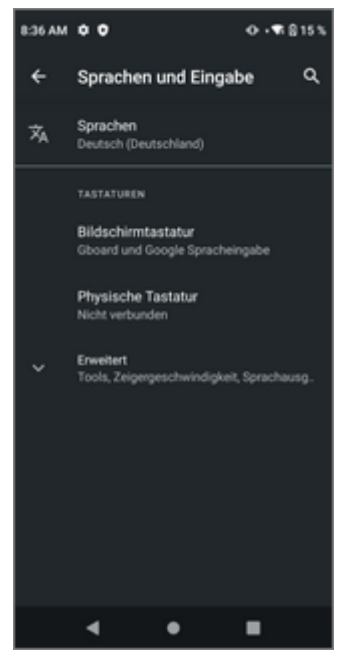

· Einstellungen: Zifferntastenzeile und Emoji-Wechseltaste deaktivieren

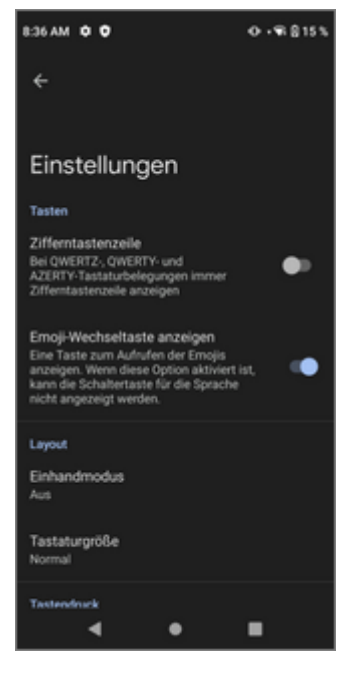

· Tastendruck: Alle Funktionen deaktivieren

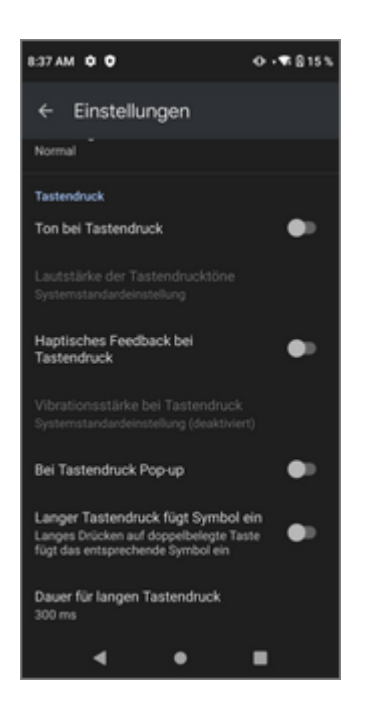

· Textkorrektur: Alle Funktionen deaktivieren

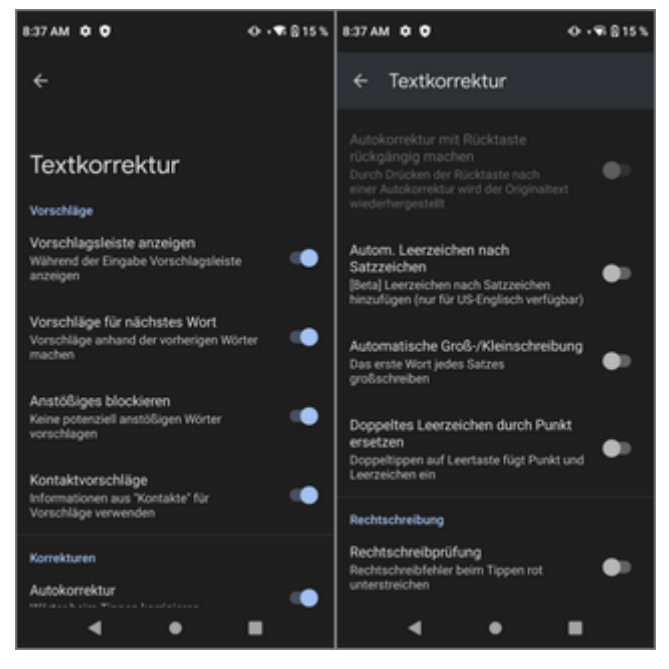

· Glide Typing: Alle Einstellungen deaktivieren

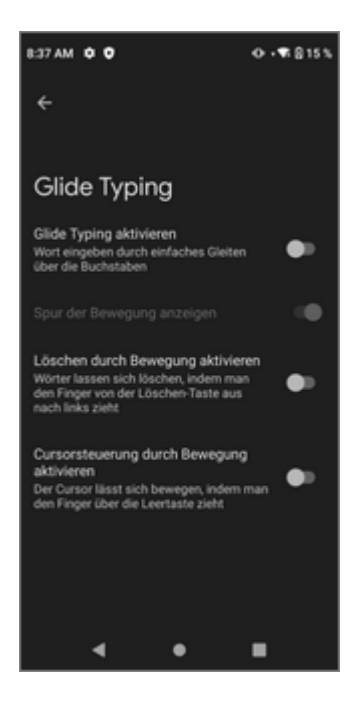

· Emojis, Sticker & GIFs: Alle Einstellungen deaktivieren

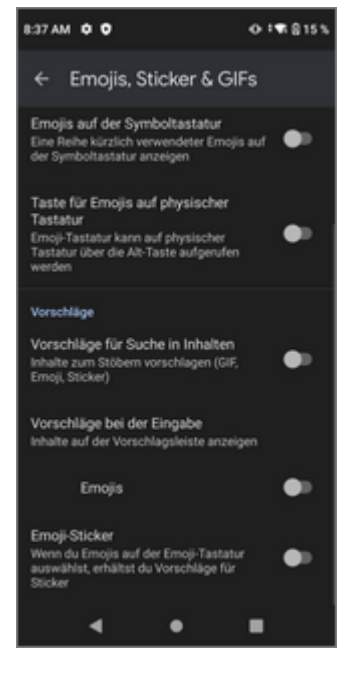

· Erweitert: Alle Einstellungen deaktivieren

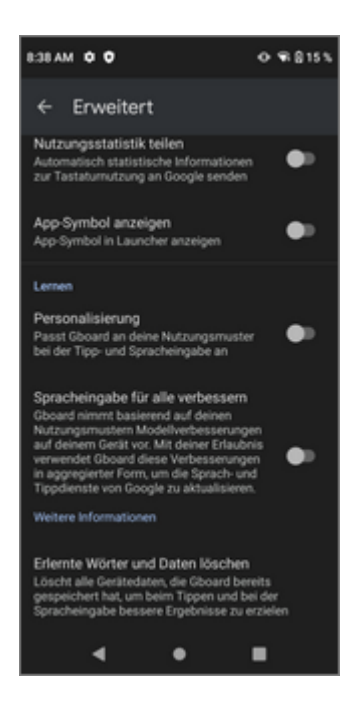

#### **Datum & Uhrzeit**

· 24-Stunden-Format aktivieren

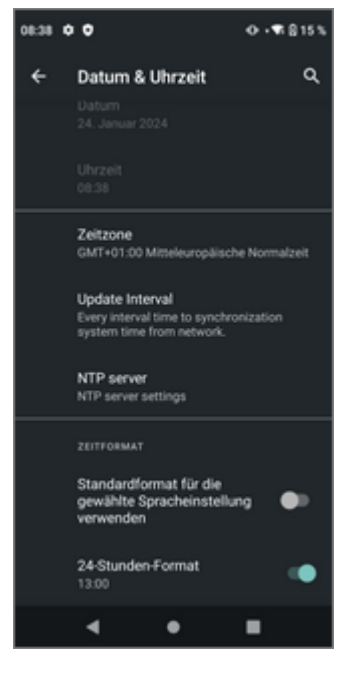

## <span id="page-10-0"></span>**1.1.4 App Installation**

Die zu installierende App bzw. APK-Datei kann via USB-Kabel vom PC auf den PDA übertragen werden.

Nachdem der PDA mit dem PC per USB-Kabel verbunden wurde, wählen Sie die Option **Dateien übertra gen** aus. Erscheint das Auswahlfenster nicht automatisch, können Sie dieses über einen entsprechenden Eintrag im Benachrichtigungsfenster öffnen.

Für die Dateiablage bietet sich das Download-Verzeichnis an. Sobald die Dateien übertragen wurden, wird der Pfad über den **Dateimanager** (Hauptmenü) auf dem PDA aufgerufen und die APK-Dateien können in stalliert werden.

# <span id="page-11-0"></span>**1.1.5 Einstellungen im DataWedge**

Im **DataWedge-Profile0** sind folgende Einstellungen zu treffen:

- · Importieren: Die Konfiguration von DataWedge *kann* importiert werden
- · Scan-Parameter: **Code-ID-Typ** auf **Ziel** setzen
- · Lesegerät-Parameter: **Umgekehrter 1D-Modus** auf *Automatisch* stellen
- · Decoder: **Interleaved 2of5** aktivieren
- · **Senden mit EINGABE** aktivieren
- · Erweiterte Datenformatierung aktivieren
- · Regel **Rule0** aktivieren
- · Verzögerung zwischen Zeichen auf **2ms** einstellen
- · Aktionen konfigurieren: Es müssen insgesamt drei Aktionen **Ersatzzeichenfolge** mit folgender Zeichenfolge angelegt werden:
	- o Zeichenfolge \x1d und Zeichenfolge \*
	- o Zeichenfolge \x1e und Zeichenfolge **leer**
	- o Zeichenfolge \x04 und Zeichenfolge **leer**
	- o Zum Schluss wird zusätzlich die Aktion **Verbleibende senden** benötigt.

#### <span id="page-11-1"></span>1.1.5.1 DataWedge Konfiguration exportieren

Die DataWedge Konfiguration kann über die Einstellungen exportiert werden. Pfad und Dateiname sind vorgegeben und können nicht geändert werden.

Nach dem Export ist die Konfiguration unter dem Pfad **\TC53\Interner gemeinsamer Speicher\Android\data\com.symbol.datawedge\files\datawedge.db** verfügbar und kann auf den neuen Scanner per USB übertragen werden.

#### <span id="page-11-2"></span>1.1.5.2 DataWedge Konfiguration importieren

Nachdem die exportierte Konfiguration auf dem Pfad**\TC53\Interner gemeinsamer Speicher\Android\da ta\com.symbol.datawedge\files\datawedge.db** abgelegt wurde, kann diese über die Einstellungen wie der importiert werden.

Über die Auswahl **Importieren** wird die Datei angezeigt und kann ausgewählt werden.

# <span id="page-12-0"></span>**1.1.6 Einrichtung von EHS**

Damit ein Benutzer nicht den vollen Zugriff auf alle Apps des Gerätes erhält, muss die Anwendung **Enter prise Home Screen (EHS)** eingerichtet werden. Halten Sie die gewünschte App gedrückt, um Sie zum Be nutzerbildschirm hinzufügen zu können.

Nach der Fertigstellung muss der Admin wieder abgemeldet werden.

#### <span id="page-12-1"></span>1.1.6.1 EHS Benutzermodus

Damit die Benutzer nicht ins Android gelangen, muss die Start-App auf EHS umgestellt werden.

Settings  $\rightarrow$  Apps & notifications  $\rightarrow$  Advanced  $\rightarrow$  Default Apps  $\rightarrow$  Home app  $\rightarrow$  Einstellung auf **Enterprise Home Screen**

#### <span id="page-12-2"></span>**1.1.7 Fernwartungszugriff**

Der Zugriff via Fernwartung ist mit AnyDesk möglich. Die Fernsteuerung ist mit einem AddOn verfügbar.

Für den Erstzugriff müssen folgende Abfragen bestätigt werden:

- AnyDesk nimmt alle auf deinem Bildschirm angezeigten Aktivitäten auf<br>• Zulassen, dass die Ann AnyDesk auf Eetes, Medien und Dateien auf deiner
- Zulassen, dass die App AnyDesk auf Fotos, Medien und Dateien auf deinem Gerät zugreifen darf?
- · Sicherheitswarnung
- · Eingehende Verbindungsanfrage
- · Einblendung über anderen Apps zulassen

## <span id="page-12-3"></span>**1.1.8 Remote Desktop Client**

Als Remote Desktop Client ist der **Parallels Client** zu verwenden, da nur dieser Client die Möglichkeit bie tet, die Auflösung auf 540 x 1080 (Custom) einzustellen. Diese Auflösung passt am besten für CGM AMOR Mobile, weil hier die Auswahl von Entnahmelagerbereichen und dergleichen noch groß genug dargestellt wird.

Parallels Client: Version 19.2.2.24081 GP

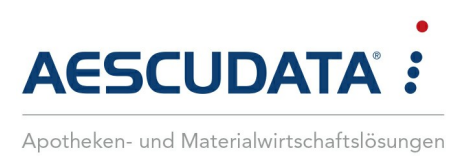

# Erfolg durch **Kompetenz** und **Engagement.**

# **CGM – CompuGroup Medical SE & Co. KGaA**

CompuGroup Medical ist eines der führenden E-Health-Unternehmen weltweit und erwirtschaftete im Jahr 2022 einen Jahresumsatz von EUR 1,13 Mrd. Die Softwareprodukte des Unternehmens zur Unterstützung aller ärztlichen und organisatorischen Tätigkeiten in Arztpraxen, Apotheken, Laboren, Krankenhäusern und sozialen Einrichtungen, die Informationsdienstleistungen für alle Beteiligten im Gesundheitswesen und die webbasierten persönlichen Gesundheitsakten dienen einem sichereren und effizienteren Gesundheitswesen.

Grundlage der CompuGroup Medical Leistungen ist die einzigartige Kundenbasis, darunter Ärzte, Zahnärzte, Apotheken und sonstige Gesundheitsprofis in ambulanten und stationären Einrichtungen, mit eigenen Standorten in 21 Ländern und Produkten in 60 Ländern weltweit. Mehr als 9.200 hochqualifizierte Mitarbeiterinnen und Mitarbeiter stehen für nachhaltige Lösungen bei ständig wachsenden Anforderungen im Gesundheitswesen.

#### **We create the future of e-Health.**

**Aescudata GmbH** Lindenplatz 2 20099 Hamburg vertrieb@aescudata.de T +49 (0) 40-74 325 19-92 F +49 (0) 40-74 325 19-99

**aescudata.de cgm.com/de**

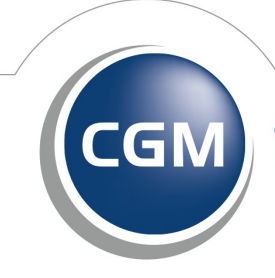

**CompuGroup** Medical